#### Vejledning til at oprette datamangementplan på DMPonline med SIF's skabelon

<https://dmponline.deic.dk/>

#### 1. Login via SDU

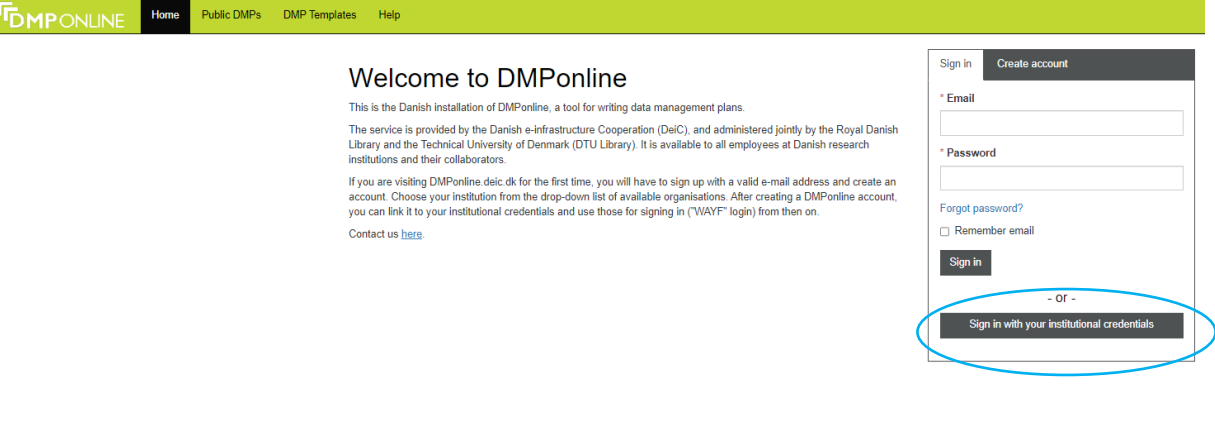

To access DeiC DMPonline please choose your login provider

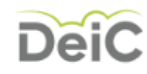

#### University of Southern Denmark (SDU)

Always use the login provider that I choose now. At my wayf.dk I can reset this preselection anytime if at a later time I need to use a different login provider.

### 2. Opret projekt under fanen "My Dashboard"

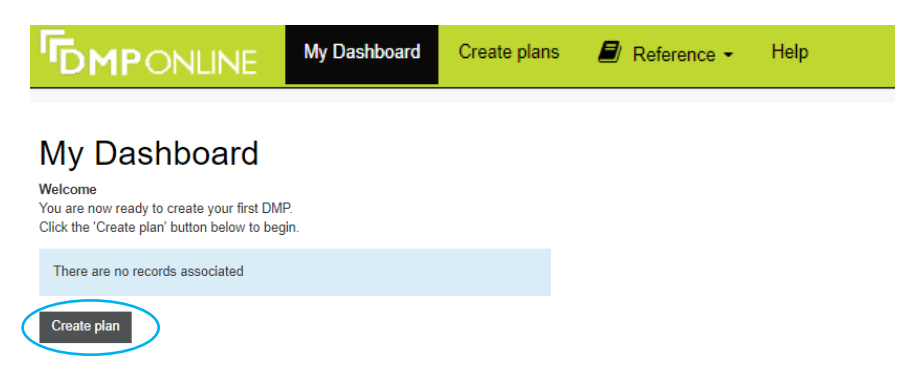

#### 3. Vælg SIF's skabelon

# Create a new plan

Before you get started, we need some information about your research project to set you up with the best DMP template for your needs

#### \* What research project are you planning? Indsæt titel  $\Box$  mock project for testing, practice, or educational purposes \* Select the primary research organisation Syddansk Universitet / University of Southern Denmark  $-$  or  $-$ □ No research organisation associated with this plan or my research B organisation is not listed Vælg SDU \* Select the primary funding organisation Begin typing to see a filtered list  $-$  or  $-$ No funder associated with this plan or my funder is not listed Sæt flueben i "no funder…"Herefter åbnes feltet for SDU-skabeloner, hvor SIF's skabelon kan vælges

# Which DMP template would you like to use?

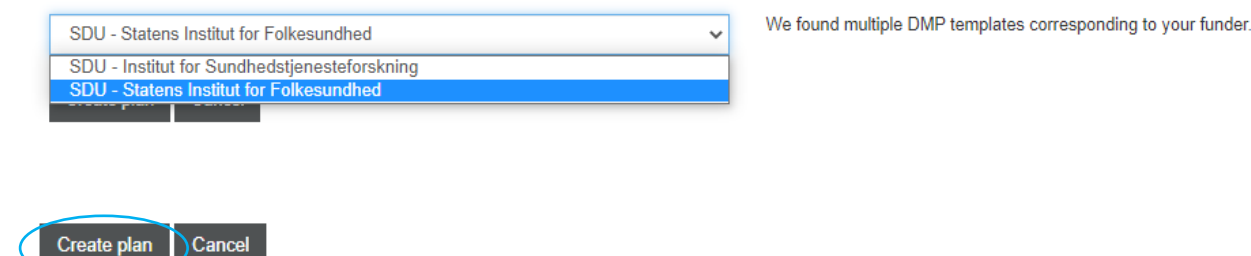

#### 4. Udfyld plan og opsæt rettigheder for deling

Når din DMP er udfyldt, kan du under fanen "Share" vælge, om din DMP skal være privat, kunne ses på SDU eller være fuldt offentlig tilgængelig.

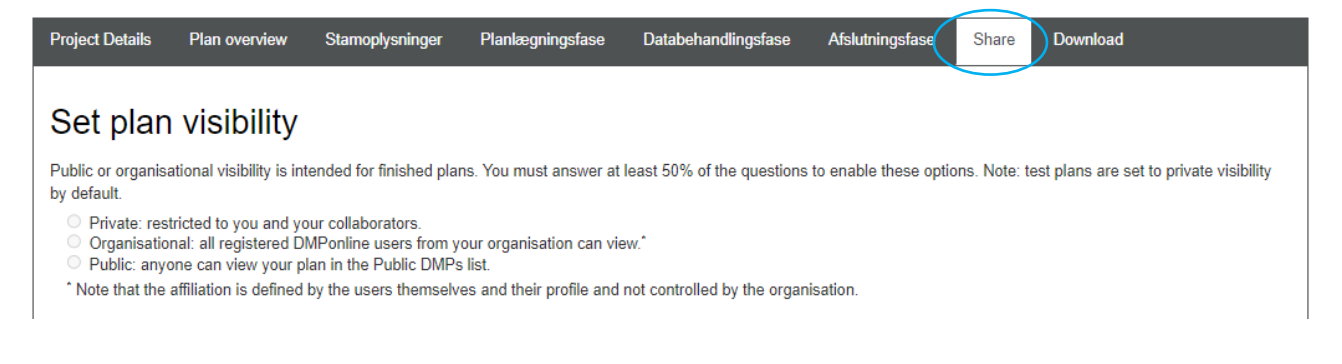

Er I flere der arbejder på datamanagementplanen, eller vil du bare dele den med din projektgruppe, gøres det også på denne side under "manage collaborators".

## Manage collaborators

Invite specific people to read, edit, or administer your plan. Invitees will receive an email notification that they have access to this plan.

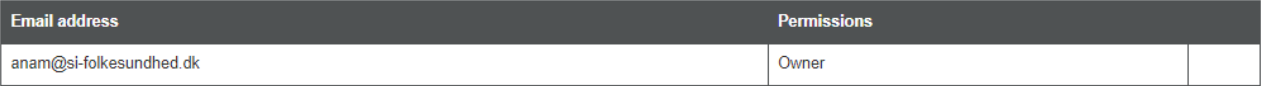

### Invite collaborators

\* Email

#### \* Permissions

- $\circ$  Co-owner: can edit project details, change visibility, and add collaborators  $\circ$  Editor: can comment and make changes  $\circ$  Read only: can view and comment, but not make changes
- 
- 

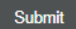